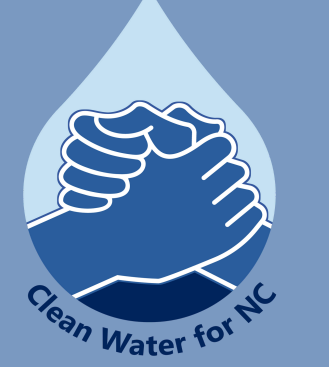

## SWAP MAPPING TOOL

**You can access SWAP here: [SWAPInfo2.0](https://ncdenr.maps.arcgis.com/apps/webappviewer/index.html?id=26f4e2b3140f4e58825e48781ccebf5e)**

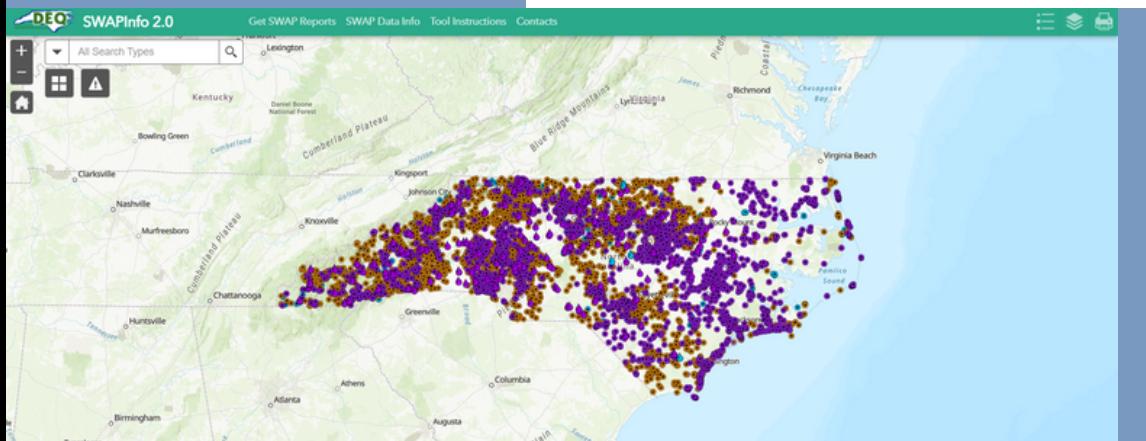

**For more information on SWAPInfo2.0 and other tools for your community, please visit [cwfnc.org/tools](http://cwfnc.org/tools)**

## WHAT IS THE SOURCE WATER ASSESSMENT PROGRAM MAPPING TOOL?

The Source Water Assessment Program (SWAP) tool contains information about potential sources of contamination for North Carolina's thousands of drinking water sources. You can access SWAP here: **[SWAPInfo](https://ncdenr.maps.arcgis.com/apps/webappviewer/index.html?id=26f4e2b3140f4e58825e48781ccebf5e) 2.0**

**Clean Water for North Carolina [info@cwfnc.org](mailto:info@cwfnc.org) | 800-929-4480**

## NAVIGATING THE TOOL

"Get SWAP Report"

- This link will allow you to get pdf documents on specific water systems.
- "SWAP Data Info"
- This link provides a glossary of and information on the data displayed.
- "Tool Instructions"
- This link displays an instructional help document.
- "Contacts"
	- This link displays contact information for Drinking Water Protection staff.
- The Legend icon shows you what each symbol on the map means.
- The Layer List icon that will show you the potential information you can view overlaid on the map. Check or uncheck the box next to the name to view different layers. Use the ellipses to set visibility to your preferred scale.
- The Printer icon enables you to print the current version of your map.

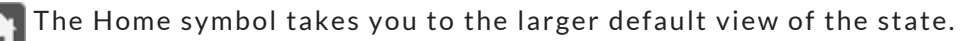

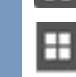

The Basemap features lets you change the background map to other styles of basemaps.

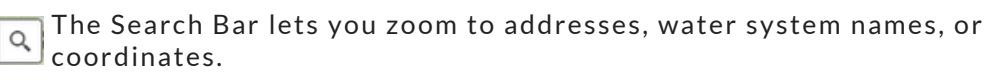

The Proximity search feature lets you identify an incident area and Δ select either "Surface Water Sources," "Groundwater Sources," "PCS," or "Wellhead Protection Areas".

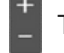

The Plus and Minus icons allow you to zoom in or out of the map.

## LOCATING INCIDENTS AND POTENTIAL CONTAMINATION SOURCES

You can use the search bar to identify specific street addresses or locations. When you've searched an address, you can click on the ellipses in the lower right-hand corner to "Set As incident."

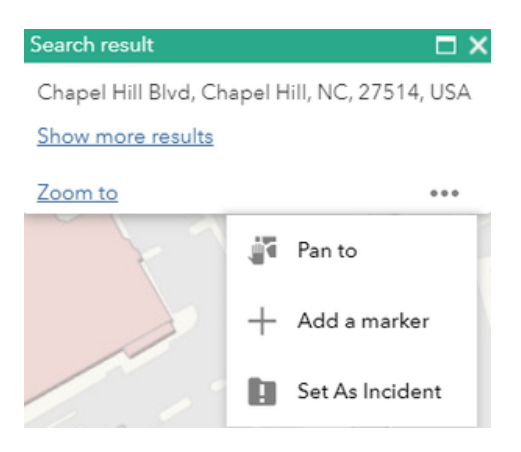

You can also locate incidents in that area by clicking the Proximity Search icon.

You can use the Marker  $\theta$  to choose a single point, use the  $\theta$  to draw a location or the  $\triangleright$  to draw a polygon.

You can increase the Search Distance by inputting a number of feet or dragging the slider to view a larger area. The red icon  $\Theta$  erases your incident area.

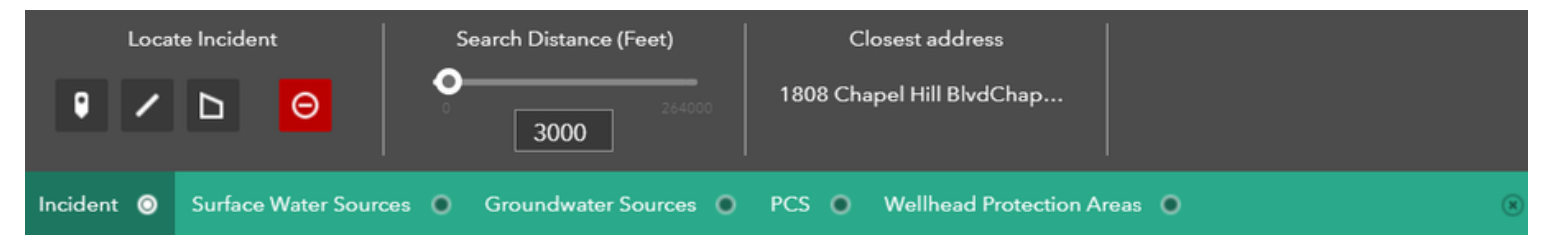

From here you can view Surface Water Sources, Groundwater Sources, PCS (Potential Contamination Sources) and Wellhead Protections Areas within the search area numbered from closest to furthest away. You can "Download CSV" to download an Excel file with the information.

If you would like to find and print specific information about your public water system using the report feature. Click the link "Get SWAP Reports" on the green bar at the top of the page.

> **For more information on SWAPInfo2.0—including a video tutorial, additional info and other resources to support your community—please visit, [cwfnc.org/tools](http://cwfnc.org/tools)**